ICIDE & CRISIS

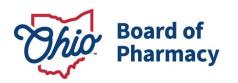

# eLicense Guide: Applying for a Change in Business Description

## Updated 1-11-2019

Access the portal using the eLicense system at <u>https://elicense.ohio.gov/</u>

Once you navigate to the main page, click on the blue button over the picture that says: **"LOG IN/CREATE YOUR ACCOUNT."** 

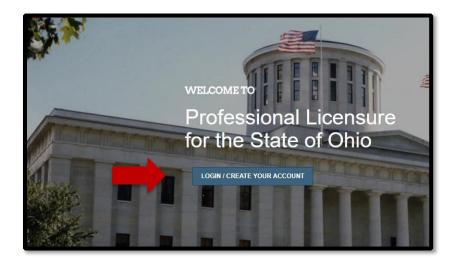

If this is your **<u>FIRST TIME</u>** using the new eLicense Ohio portal, you will need to register your contact information. To do so, follow the instructions in **PART A** of this guide.

NOTE: You will need to create a personal eLicense account under your name, regardless if you are applying for a business license. If you are a licensed healthcare professional in the State of Ohio; ie. Nurse, Pharmacist, Doctor, etc. – You will use your CURRENT eLicense login information.

77 S. High Street, 17<sup>th</sup> Floor Columbus, OH 43215 U.S.A. Phone: 614 | 466 4143 Fax: 614 | 752 4836

77 South High Street, 17th Floor, Columbus, Ohio 4

#### PART A: CREATING AN ACCOUNT

Select, "I DON'T HAVE A LICENSE" and follow the instructions.

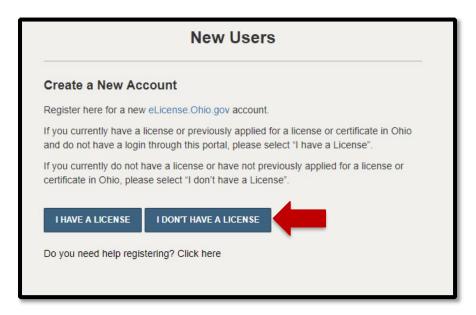

After registration, you will then be directed to your dashboard.

#### PART B: ATTACHING EXISTING BUSINESS LICENSE TO DASHBOARD

Create an account, following instructions from **PART A** of this guide or login to the eLicense portal with your current login information. If the license is already attached to your dashboard, proceed to **PART C** of this guide.

Select the drop-down menu beside your name in the upper right-hand corner.

| DASHBOARD | LICENSE LOOK-UP | FILE A COMPLAINT | 10 | JOHNSON, JOHN                     |  |
|-----------|-----------------|------------------|----|-----------------------------------|--|
|           |                 |                  |    | MANAGE PROFILE<br>MANAGE BUSINESS |  |

#### Select 'MANAGE BUSINESS'

### Select 'ADD EXISTING BUSINESS' enter the business security code and select, SUBMIT.

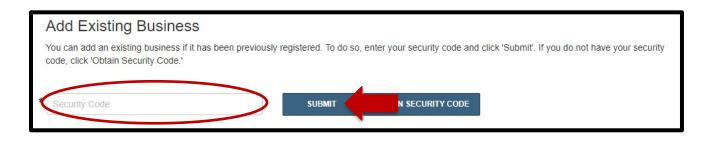

**NOTE:** To attach an existing business license to a user's dashboard, the user must have the business's unique security code.

If the user does not have this security code, select **OBTAIN SECURITY CODE**. The user can either select to enter the business's current e-mail address that is on file with the Board for correspondence OR by entering the businesses FEIN number.

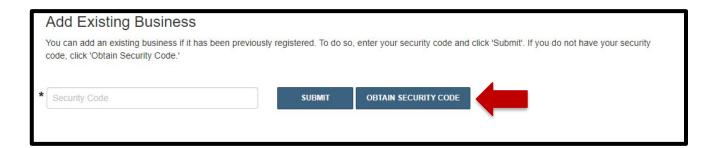

If the **OBTAIN SECURITY CODE** feature does <u>NOT</u> work, please send an email to <u>new.license@pharmacy.ohio.gov</u> and include the license number to request the security code.

Once you have successfully entered the security code, return to your **DASHBOARD** and the license tile will be displayed.

#### PART C: SUBMITTING A CHANGE IN BUSINESS DESCRIPTION APPLICATION

Change in business description include the following:

- CHANGE OF BUSINESS NAME
- CHANGE OF ADDRESS
- CHANGE OF OWNERSHIP

### • CHANGE OF CATEGORY

From your dashboard, select **OPTIONS** beside the license tile in which you need to submit a change, then select **CHANGE IN BUSINESS DESCRIPTION.** 

| Board o     | f Pharmacy        | 1.0000 |                       |                    |
|-------------|-------------------|--------|-----------------------|--------------------|
| <u>1</u>    |                   | ACTIVE | EXP DATE<br>8/31/2020 | OPTIONS V          |
|             | Board of Pharmacy |        | Renew                 |                    |
|             |                   |        | Reinstate             |                    |
|             |                   |        | Change in Bu          | siness Description |
|             |                   |        | License Inact         | ivation            |
|             |                   |        | Manage Affilia        | ations             |
| New License | Applications      |        | Send License          | Verification       |
| New LICENSE | Applications      |        | Submit Additi         | onal Documentation |

The first screen will display all current license affiliations. <u>All business owners/officers, the</u> <u>Applicant and Responsible Person should be listed as affiliates on the license</u>.

To remove an affiliation, select the drop-down under details, then select the Edit/Deactivate drop-down, click **DEACTIVATE**.

| Search:    |                                |                       |                     |            |          | + ADD             | NEW AFFILIATION |
|------------|--------------------------------|-----------------------|---------------------|------------|----------|-------------------|-----------------|
| Number     | <ul> <li>Supervisor</li> </ul> | Supervisee            | Type of Affiliation | Start Date | End Date | Status            | Details         |
| REL-238841 |                                | Unlicensed Supervisee | Business Owner      |            |          | Active            | ^               |
| Super      | visor Details                  |                       |                     |            |          | Edit / Dead       | ctivate -       |
|            |                                | Primary               | Work Setting:       |            |          | Edit<br>Deactivat | e               |
|            |                                | Average               | Hours Worked:       |            |          |                   |                 |
|            |                                |                       |                     |            |          |                   |                 |

Select **DEACTIVATE** on the confirmation pop-up.

| This License | e Affiliation would be dea | ctivated.  |   | 1 |
|--------------|----------------------------|------------|---|---|
|              | CANCEL                     | DEACTIVATE | - |   |

The request will be sent to the Board for processing.

To ADD an affiliation, select **ADD NEW AFFILIATION** 

| earch:   |            |            |                     |            |          | + ADD I | NEW AFFILIATION |
|----------|------------|------------|---------------------|------------|----------|---------|-----------------|
| Number 🔺 | Supervisor | Supervisee | Type of Affiliation | Start Date | End Date | Status  | Details         |

NOTE: If the Business Owner/Officer, Applicant or Responsible Person is a licensed healthcare professional in the state of Ohio, all personal information (name, date of birth, social security number and email) must EXACTLY match what is on their personal eLicense account. If you need assistance identifying that information contact the eLicense Customer Support Service Center at 855-4055514. Enter the individual's license number (if applicable), start date, affiliation type and select **ADD.** 

|                      |       | Su                  | pervisee |
|----------------------|-------|---------------------|----------|
| Average Hours Worked |       |                     | •        |
|                      |       |                     |          |
| Business Name        |       | Phone               |          |
|                      |       |                     |          |
| Address              |       |                     |          |
|                      | State |                     |          |
| City                 | None  | •                   | ZipCode  |
| Start Date           |       | End Date            |          |
| 11/01/2018           |       |                     |          |
|                      |       | Type of Affiliation |          |
| Primary Work Setting |       | Business Own        | er       |

# Once all affiliations are updated, select **NEXT**

| ch:      | cense Affilia |            |                     |            |          |        |         |            |
|----------|---------------|------------|---------------------|------------|----------|--------|---------|------------|
| Number * | Supervisor    | Supervisee | Type of Affiliation | Start Date | End Date | Status | Details | Deactivate |
|          | ADD INDIVIDUA | L          |                     |            |          |        |         |            |
|          |               |            |                     |            |          |        |         |            |

The next screen will bring you to the application, here you will select the change(s) needed.

| Yes        | No No          |            |        |  |
|------------|----------------|------------|--------|--|
| Are you re | questing a cha | ange of ad | dress? |  |
| O Yes      | O No           |            |        |  |
|            |                |            |        |  |

After answering all required questions, select **SAVE AND CONTINUE**.

Next, attach all required documentation and select **PAY NOW** and complete payment.

Once payment is complete, you will receive a 'SR' number. This will be the application number for the pending changes requested.

If you need help logging in to your eLicense account, registering, or any other technical issues with eLicense Ohio, please call the eLicense Customer Service Center at 855-405-5514, Monday – Friday, 8:00am to 5:00pm ET.